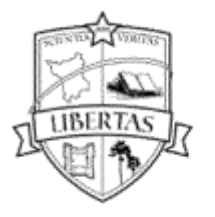

## UNIVERSIDADE ESTADUAL DE RORAIMA

Comissão Permanente de Concurso e Vestibular

#### **VESTIBULAR 2018**

Orientações para interposição de recurso contra o gabarito preliminar

Etapa 01 - Acesse sua área de acompanhamento do certame com seu CPF e senha.

Link de acesso:<http://cpc.uerr.edu.br/concurso/?acao=login>

**REITORIA** 

Concursos | Acompanhamento / Cadastro Faça login na página de companhamento ou cadastre-se no site

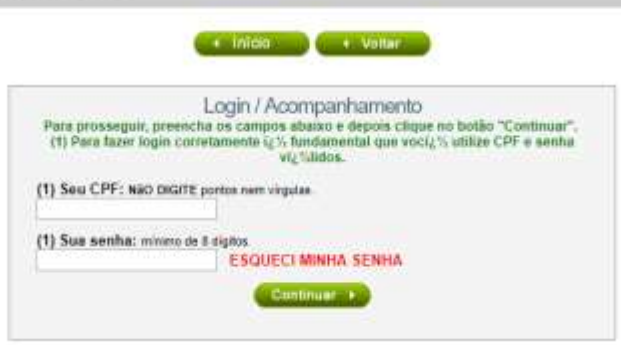

**Figura 1 - Tela de entrada na área de acompanhamento**

Etapa 02 – Localize no espaço: **[Suas inscrições]**, o certame ao qual entrará com recurso.

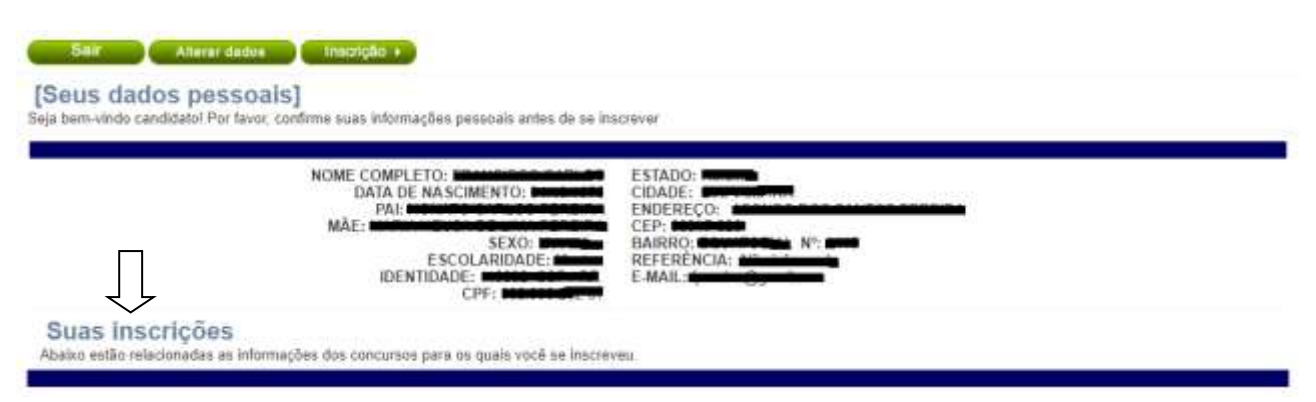

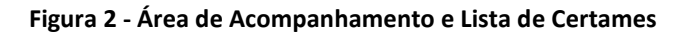

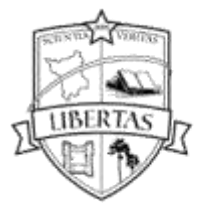

# UNIVERSIDADE ESTADUAL DE RORAIMA

Comissão Permanente de Concurso e Vestibular

#### **VESTIBULAR 2018**

**REITORIA** 

Etapa 03 – Ao localizar o certame, verifique a disponibilidade do link: **Sistema Eletrônico de Interposição de Recurso: Contra o Gabarito Preliminar - Etapa Objetiva** [Clique aqui!](http://cpc.uerr.edu.br/concurso/conc_modulos/requerimento/contra_gabarito.php?id_certame=00145&acao=entrar&nboleto=7014512854&idtipo_requerimento=3), conforme imagem abaixo:

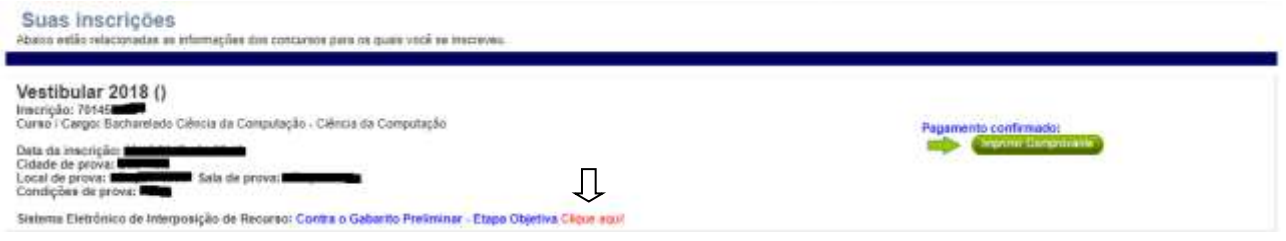

**Figura 3 - Lista de Certames (Link de Acesso ao Sistema de Recursos)**

Etapa 04 – Ao acessar o Sistema Eletrônico de Interposição de Recurso será apresentado as informações conforme abaixo.

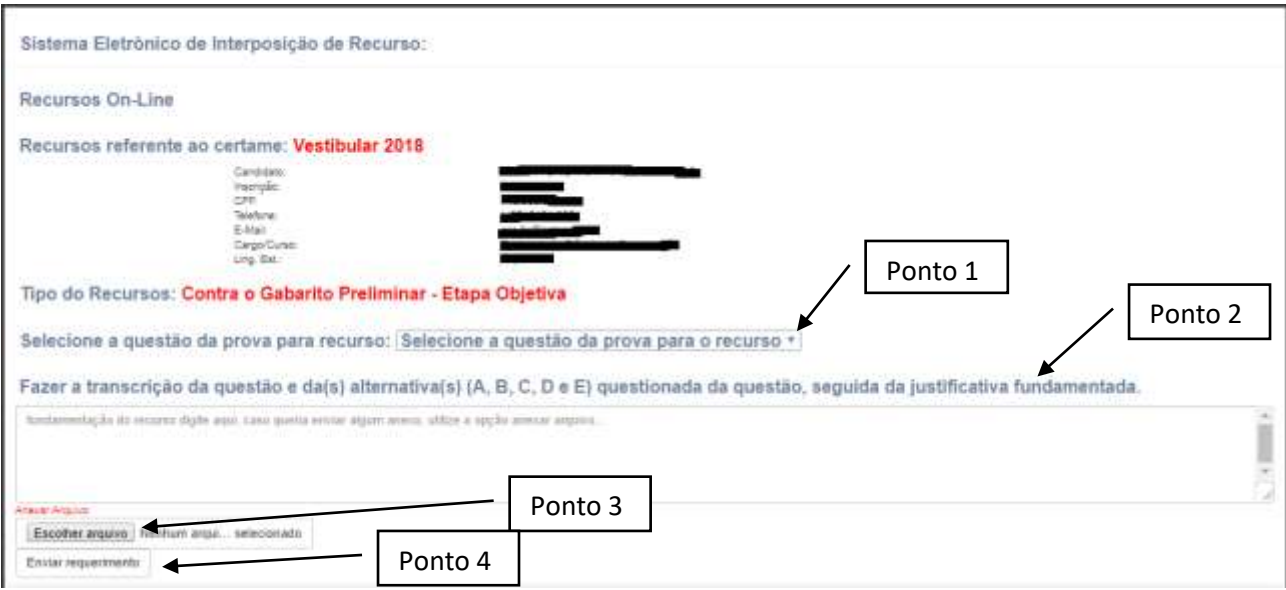

**Figura 4 - Tela do Sistema Eletrônico de interposição de Recurso**

Para o correto preenchimento do recurso, o candidato deverá:

Ponto 1: Selecionar a questão da prova para recurso conforme indicado na figura 4.

Ponto 2: É obrigatória a transcrição da questão selecionada no **ponto 1** e da(s) alternativa(s) (A, B, C, D e E) questionada da questão, seguida da justificativa fundamentada.

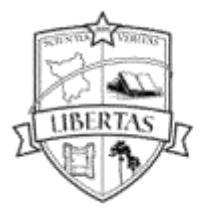

### UNIVERSIDADE ESTADUAL DE RORAIMA **REITORIA**

Comissão Permanente de Concurso e Vestibular

#### **VESTIBULAR 2018**

Ponto 3: **Anexar arquivo** (opcional). Na iminência de envio de peça ou outros registros comprobatórios, poderá ser enviado anexo um arquivo (documento ou foto/imagem).

Ponto 4: **Enviar requerimento**. Ao preencher e revisar, deverá clicar na opção ENVIAR REQUERIMENTO e aguardar a confirmação de envio do recurso pelo sistema.

Observações:

- O Sistema Eletrônico de Interposição de Recurso, receberá apenas um recurso para cada questão;
- Verifique atentamente o preenchimento do seu recurso, a identificação da questão, o correto preenchimento da argumentação e o anexo a ser enviado. Uma vez confirmado o envio não será possível alterar ou reenviar novo recurso para a mesma questão.
- A lista de requerimentos enviados ficará disponível na área correspondente a cada certame.
- O(A) Candidato(a) não poderá se identificar na transcrição, nem no anexo, conforme apresentado nos pontos 2 e 3, sob pena de ter o recurso preliminarmente indeferido.